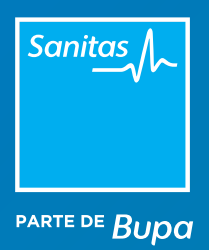

### Prescripción de Análisis Clínicos MANUAL

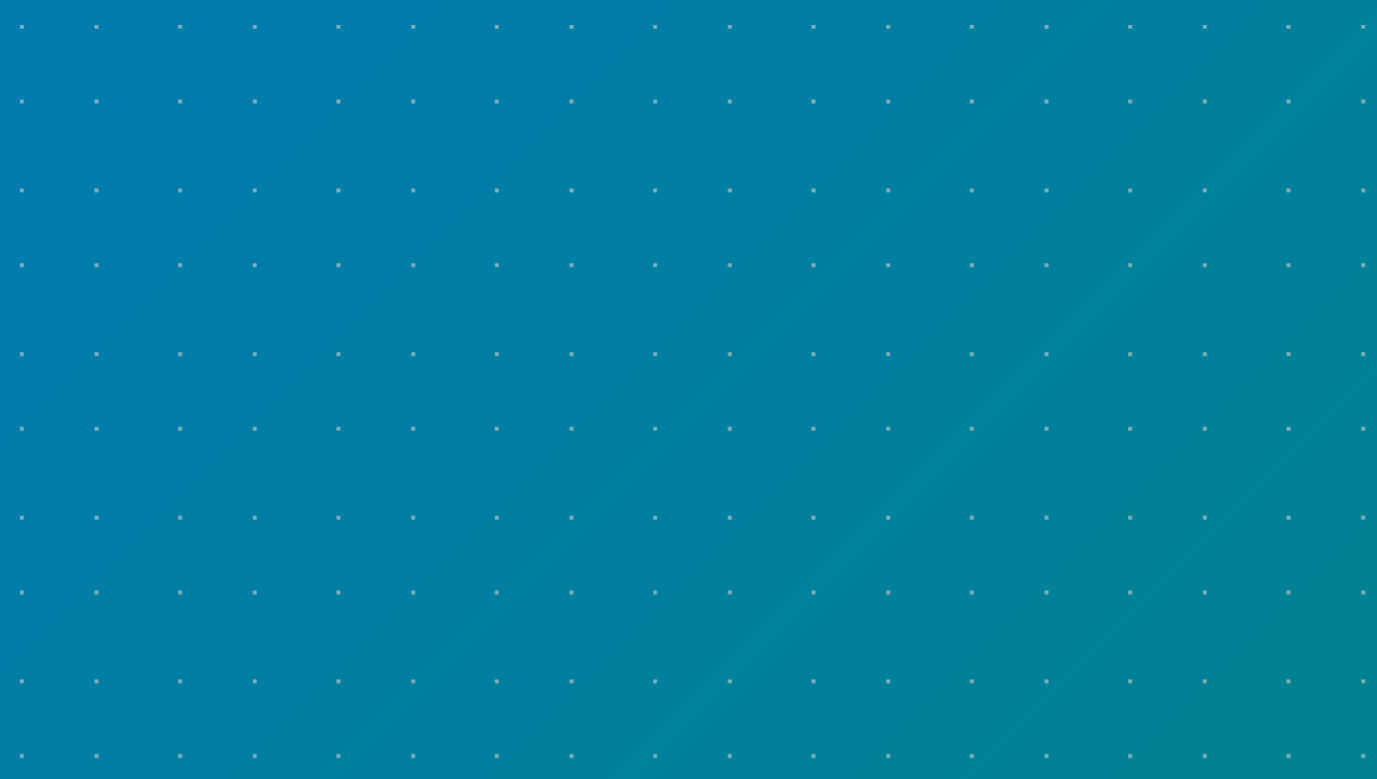

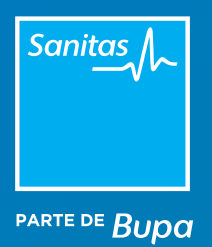

# Índice

- [1. Acceso a la prescripción de Análisis Clínicos](#page-2-0)
- [2. Creación de perfiles](#page-4-0) >
- [3. Estado de la prescripción](#page-6-0)

#### [4. Gestor de informes](#page-7-0)

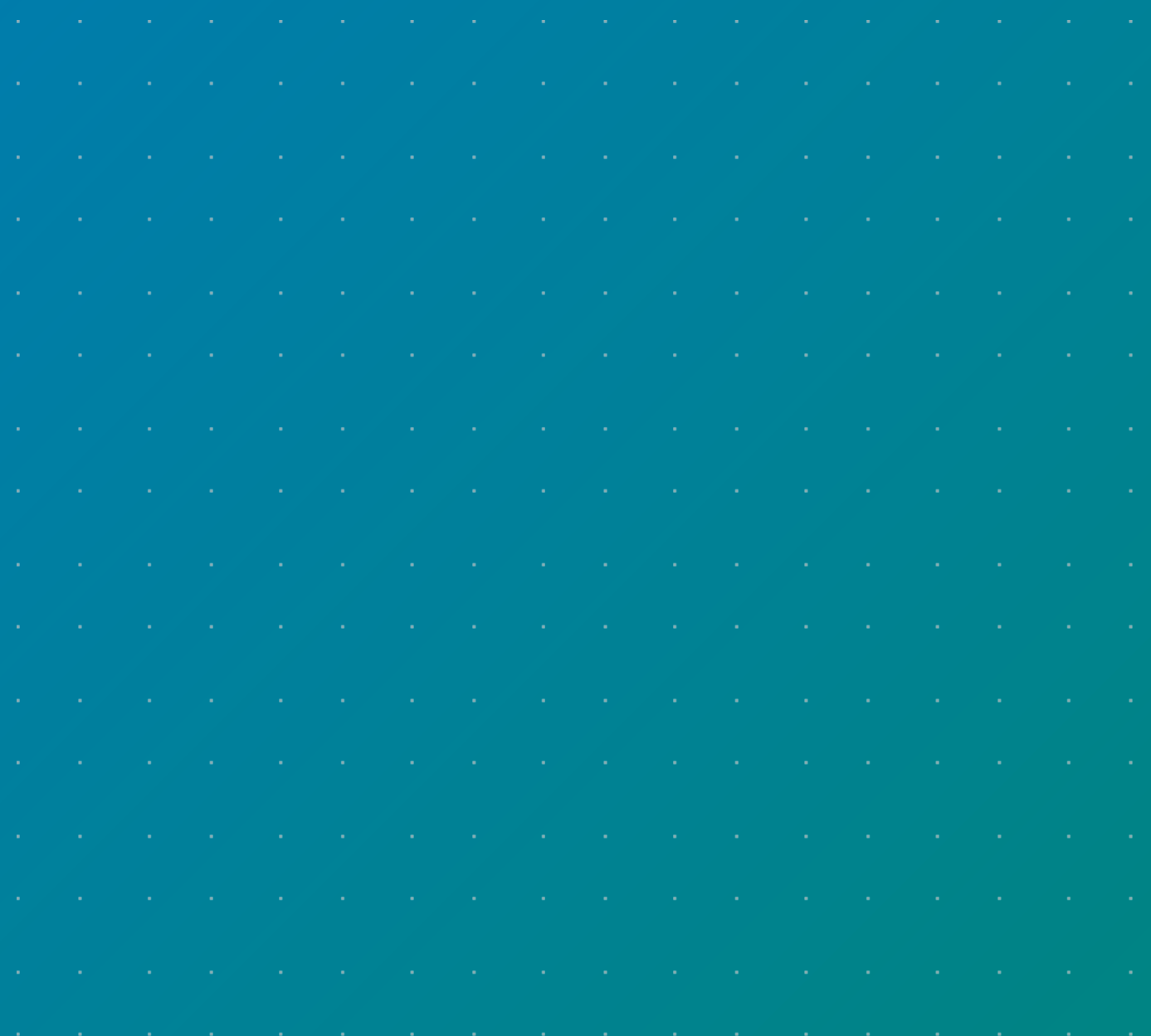

<span id="page-2-0"></span>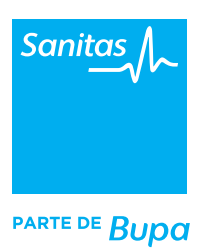

## Introducción

Durante la videoconsulta, el profesional sanitario puede realizar distintas operativas con el fin de que la experiencia para médico y paciente sea prácticamente la misma que en una consulta presencial. Entre esas acciones se encuentran:

- Prescripción y autorización de análisis clínicos.
- Prescripción y autorización de pruebas diagnósticas.

La prescripción de Análisis Clínicos que veremos en este manual se realiza siempre a través de TIS, bien accediendo directamente a esta web o bien, desde el Portal de Profesionales.

### 1. Acceso a la prescripción de Análisis Clínicos

Si estás realizando la videoconsulta a través del Portal de Profesionales, encontrarás la opción *"Prescribir"* en el menú superior de la pantalla *"Mis Pacientes".* Haz clic y selecciona a continuación *"Análisis Clínicos"* para ser redirigido a TIS y continuar con el proceso.

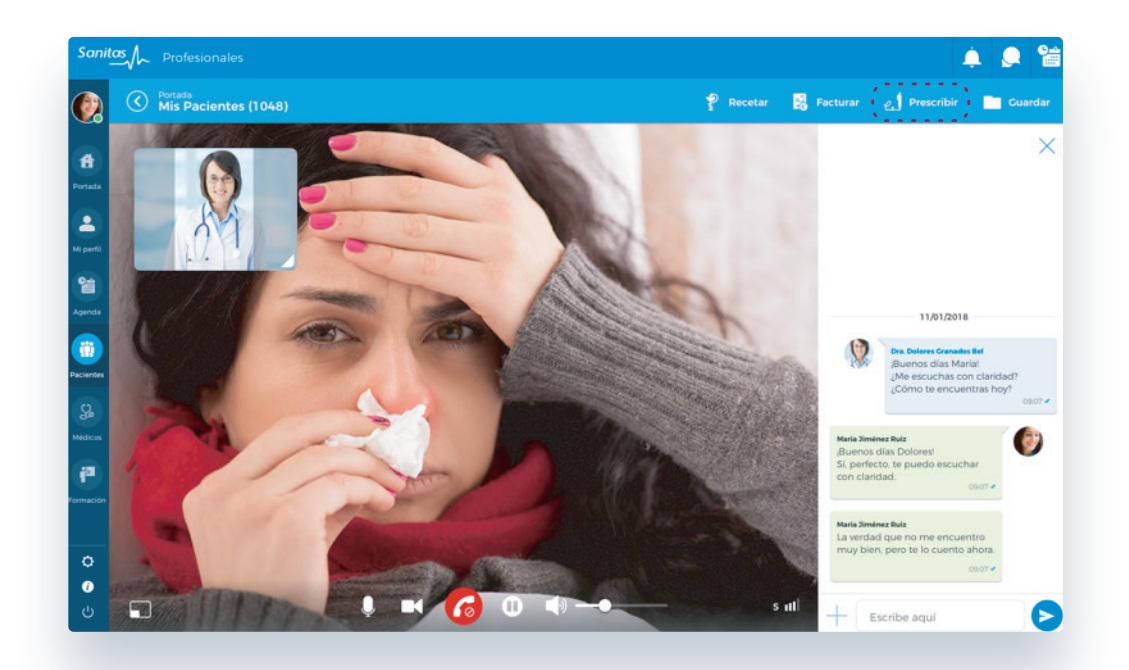

Tanto si has entrado a través del Portal de Profesionales como si ya te encontrabas realizando una videoconsulta en TIS **(www.tiscam.es)**, recuerda que debes siempre estar utilizando una versión actualizada de tu navegador Chrome y haber activado las notificaciones de ventanas emergentes.

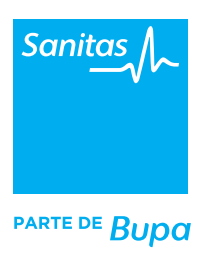

Además, ten en cuenta que:

- La identificación en TIS se realiza con las claves que te hemos enviado por correo electrónico.
- La primera vez que accedas, el sistema te pedirá que registres una nueva contraseña que deberá contener como mínimo 8 caracteres, de los cuales al menos uno de ellos debe ser una mayúscula, una minúscula y un número. Por ejemplo, 123456Ab.
- Acepta las condiciones de servicio. Recuerda que puedes hacer clic en el hipervínculo para conocerlas.
- La segunda vez que accedas a TIS, el sistema te ofrecerá la posibilidad de registrar una pregunta de seguridad para que, dado el caso, puedas recuperar tu contraseña fácilmente. Para ello, simplemente selecciona una pregunta y una respuesta. Utiliza siempre detalles que solo tú puedas responder.
- Una vez que hayas terminado el acceso, haz clic en el botón *Profesionales (1)* y selecciona tu nombre, *especialidad (2)* y *subespecialidad (3).* Cuando hayas realizado este paso se activará la opción *Operaciones (4)* desde la cual debes seleccionar *"blua"* en el desplegable para ver todas las operativas de la videoconsulta.

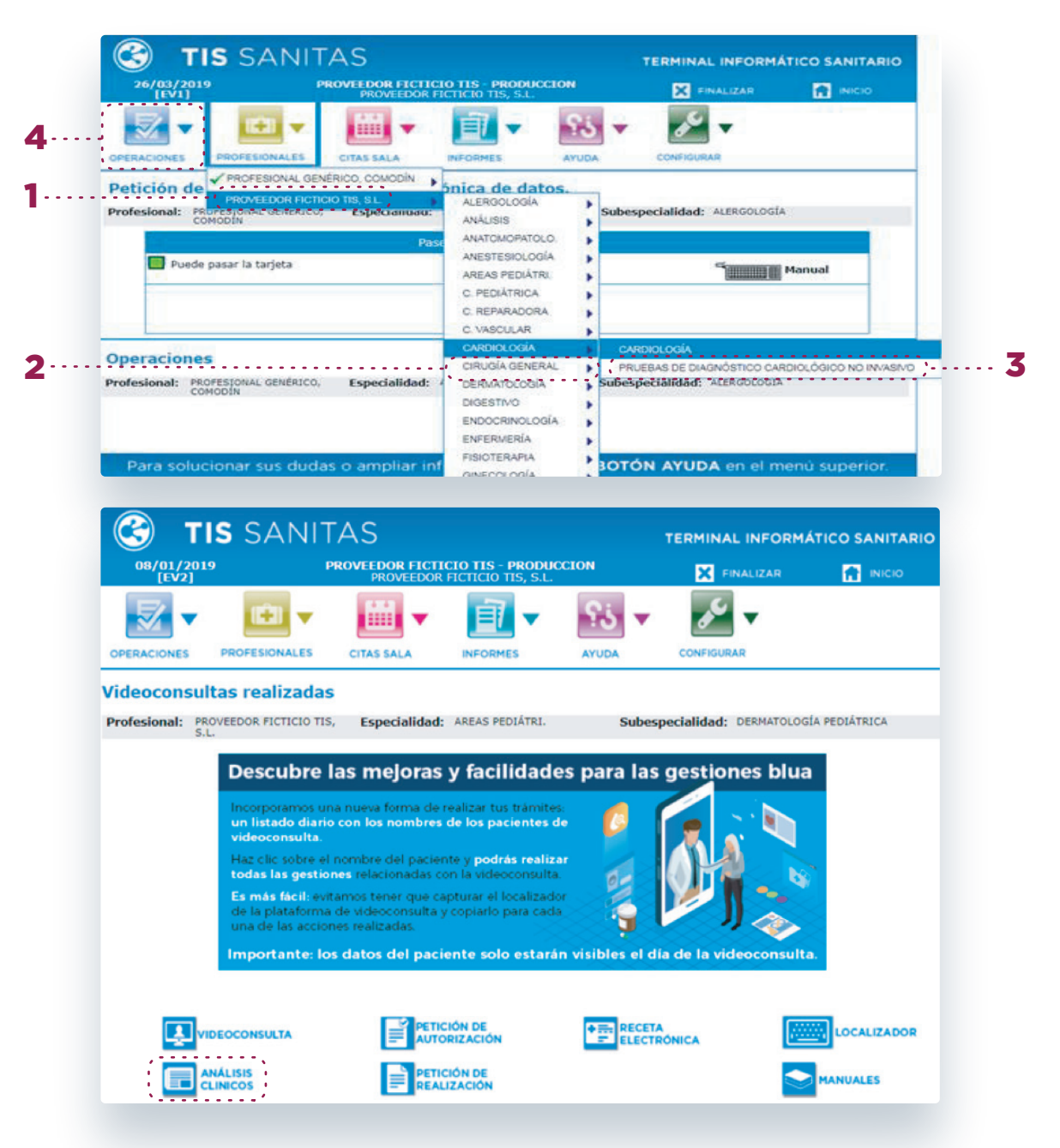

<span id="page-4-0"></span>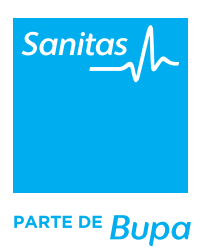

En el caso de que no apareciera el nombre del paciente, puedes introducir manualmente el número de localizador de su tarjeta.

### 2. Creación de perfiles

Una vez que estamos dentro de Análisis Clínicos se abrirá una ventana con los distintos perfiles creados por defecto (Perfiles Base) para cada especialidad y subespecialidad o seleccionar otras opciones de la columna de la derecha *Catálogo de Pruebas.*

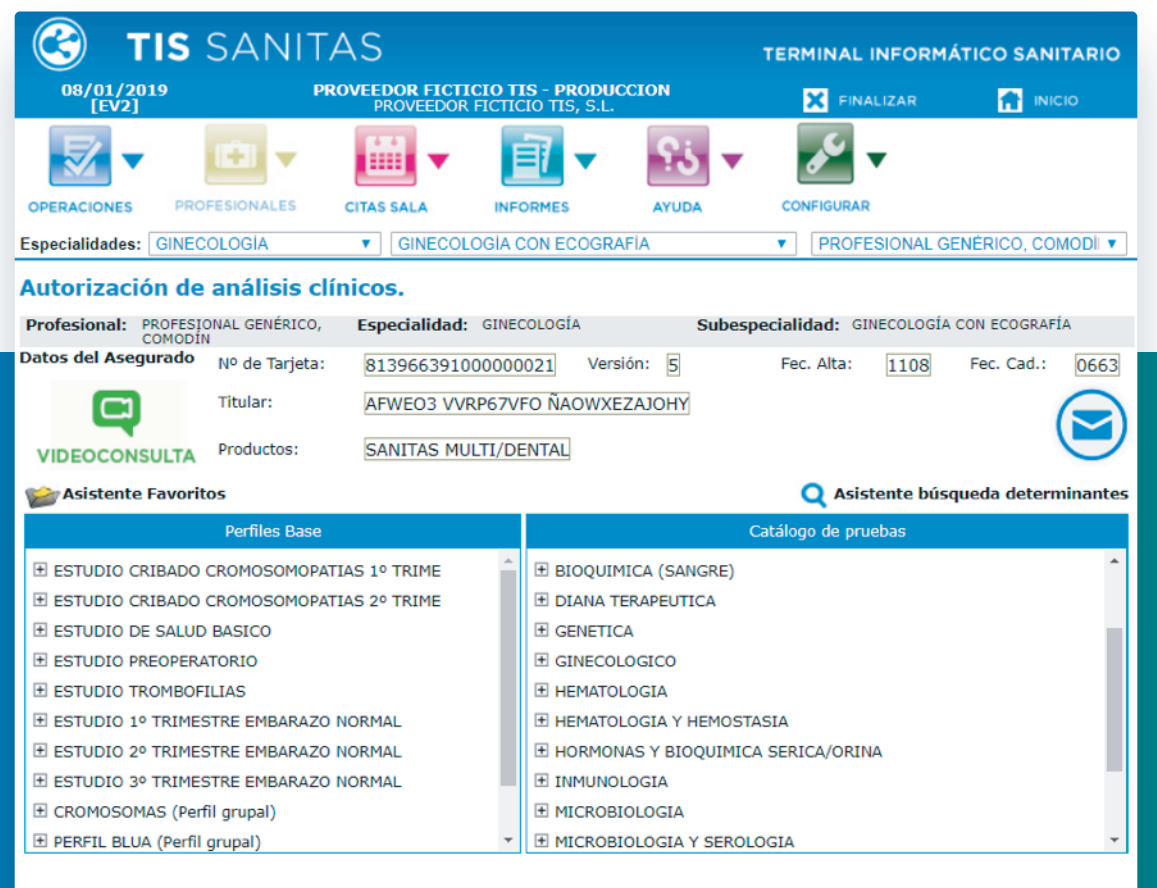

Para solucionar sus dudas o ampliar información, pulse el **BOTÓN AYUDA** en el menú superior.

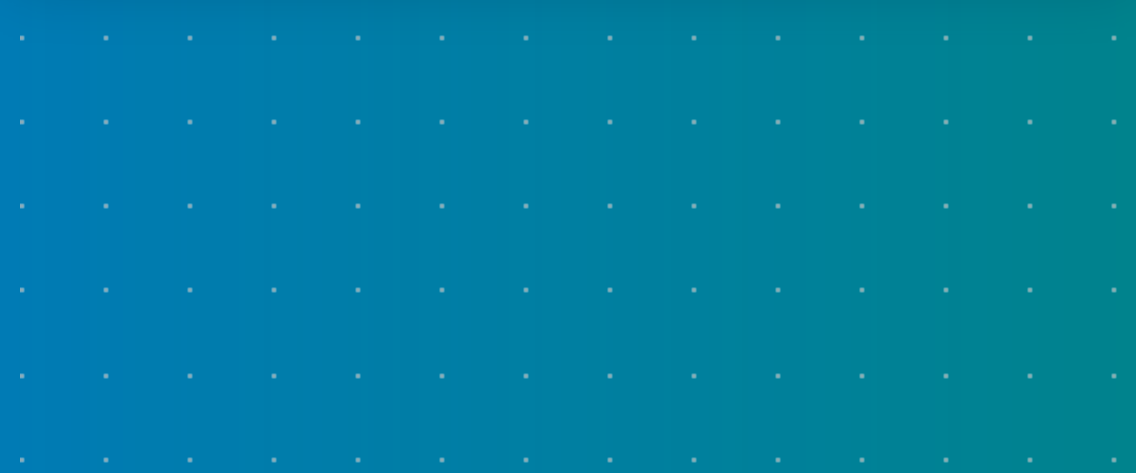

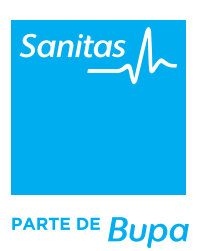

**Tuotempotte permitirá:**

Si ninguna de estas opciones se corresponde a lo que queremos prescribir al paciente podemos crear un perfil en tan solo unos pasos y guardarlo como favorito en TIS para utilizarlo en futuras ocasiones.

Para ello hacemos clic nuevamente en el icono de *Operaciones* (arriba a la izquierda) y seleccionamos la opción *"Asistente Favoritos"* que aparece distinguido con el icono de una carpeta. Si hemos guardado algún perfil favorito previamente aparecerá en esta opción.

Para crear nuevos perfiles favoritos hacemos clic en la opción *"Añadir perfil".* Desde la ventana *Mi Perfil* podremos crear un nuevo perfil, otorgarle un *nombre (1)*, seleccionar si queremos que sea *grupal o personal (2)* e incluir todos los determinantes que queremos que aparezcan en él mediante su *nombre o un código de referencia (3)*. A continuación nos aparecerá un *listado (4)* donde seleccionaremos con el botón *"+"* los determinantes que queremos incluir en nuestro nuevo perfil favorito.

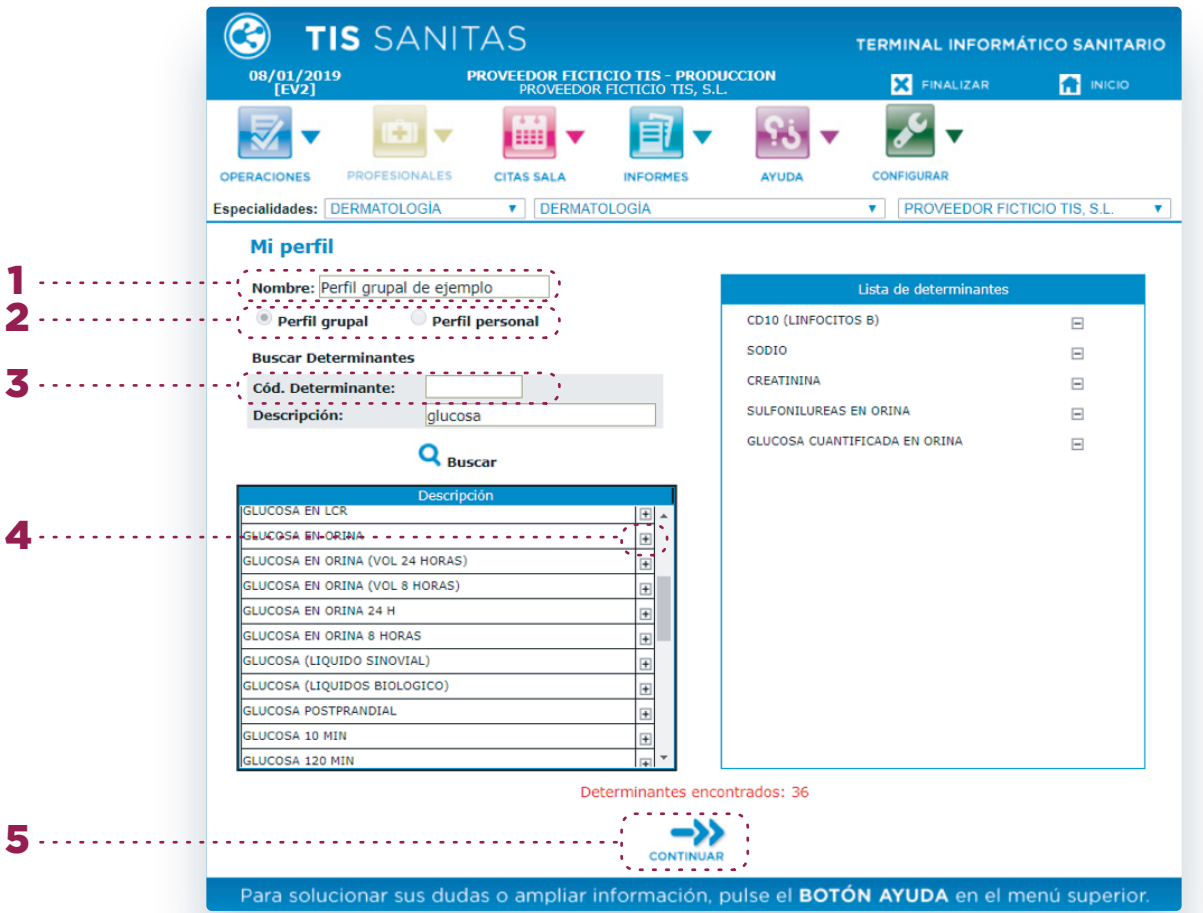

Una vez que tengamos definido el perfil, hacemos clic en el botón *Continuar (5)* que nos llevará de nuevo al listado de perfiles donde ya aparecerá el que acabamos de crear y que podremos reutilizar en futuras ocasiones. También nos dará la opción de eliminarlo de nuestro listado de favoritos si no queremos seguir utilizándolo, así como editarlo para eliminar o añadir nuevos determinantes.

Que tus pacientes conozcan de forma sistematizada tus huecos disponibles, tanto para prestar consulta

### <span id="page-6-0"></span>3. Estado de la prescripción

Una vez que hemos finalizado el proceso de autorización, TIS nos informará de forma automática del estado en que se encuentra la misma: aceptada, pendiente o denegada. Esto dependerá de las coberturas que tenga contratadas el cliente de Sanitas.

#### **a) Prescripción aceptada.**

Ha sido autorizada y no requiere validación. Cuando accedemos a ella nos aparecerá distinguida en verde y con el Estado *"Aceptada"*. Desde esta opción podemos imprimir el volante.

#### **b) Prescripción denegada**

El paciente no tiene cubiertos los análisis clínicos y por lo tanto, al finalizar la prescripción, TIS la marcará como denegada. Por ello aparecerá en rojo y distinguida con la palabra *"Denegada".* Si tratamos de imprimir el volante, éste nos aparecerá con la palabra *"Denegada"* sobreimpresa en marca de agua.

#### **c) Prescripción pendiente**

 $\mathbf{r}$ 

÷.

En el estado de prescripciones aparecerá en naranja y con la palabra *"Pendiente".* Desde este estado podremos completar la autorización con un informe médico del paciente (mediante la opción *Adjuntar Documento*) o bien, rellenando un formulario para justificar dicha petición. Al hacer clic en la opción *"Rellenar formulario"*, aparecerá la siguiente pantalla donde debemos completar la información requerida, marcada con un asterisco en rojo.

#### TIS SANITAS **TERMINAL INFORMÁTICO SANITARIO PROVEEDOR FICTICIO TIS - PRODUCCION P**  $\mathbf{C}$  $+1$ **HELE** 53 **DEESIONALES** CITAS SALA VOLVER Informe médico **Informes médicos** TE DE Bupa 26 de Marzo de 2010 PROVEEDOR FICTICIO TIS. S.L. **TRAUMATOLOGÍA** Estimado cliente Hemos recibido una prescripción para que a puestro socio: H3NAL WW11SAFH44 RAHKLLMPKGN con número de poliza 81396639/000000 le sea autorizado un/a PET CON 18 F-FDG

#### **d) Cierre de la prescripción**

Para cerrar una prescripción pulsa el botón *Continuar*. El paciente digital podrá consultar los volantes desde la opción *Mis Gestiones>Autorizaciones* en su área privada de Mi Sanitas.

### <span id="page-7-0"></span>4. Gestor de informes

Si quieres consultar todas las prescripciones que tienes abiertas, haz clic en el icono de *Operaciones* y selecciona *Gestor de informes.* Te llevará a una pantalla con el listado y el estado en que se encuentra cada una de ellas. Podrás clasificarlas por rango de fecha y/o por su estado. Dentro de las pendientes podrás además filtrarlas por el motivo: *pendientes de autorización por parte de Sanitas o Precisa Informe.* En este punto, TIS te dará también la opción de *rellenar el formulario o adjuntar un informe.*

Recuerda que puedes consultar otras operativas de videoconsulta como la prescripción de pruebas diagnósticas o fármacos. Encontrarás más información en los manuales y vídeos de **www.medicosblua.es** 

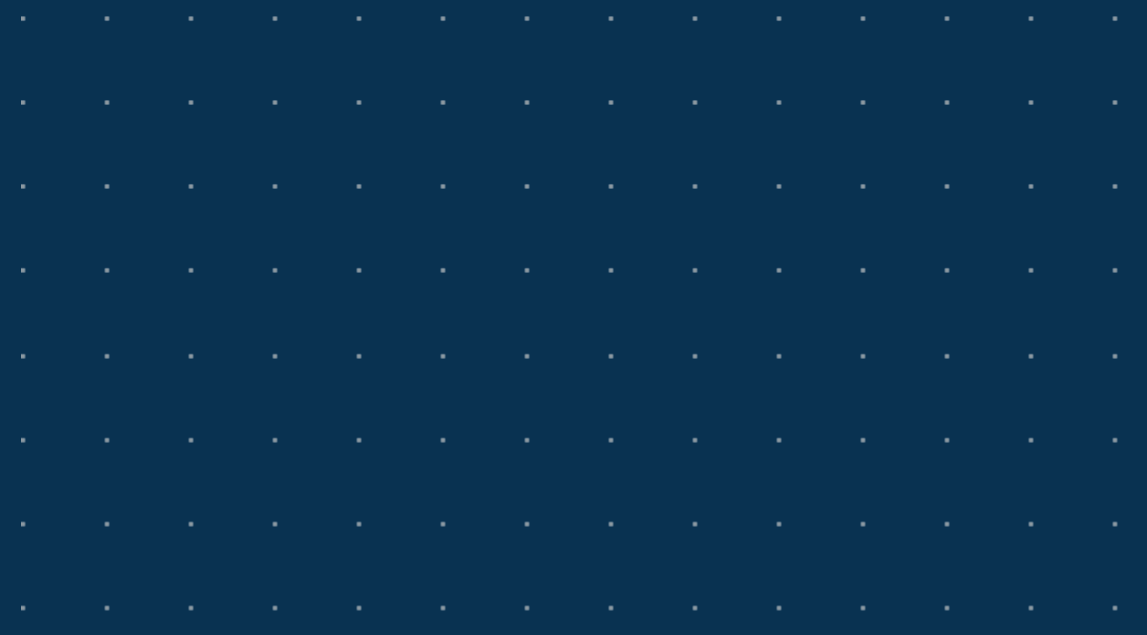